TRIBUNAL DE JUSTIÇA DO ESTADO DO RIO DE JANEIRO

DGTEC – Diretoria Geral de Tecnologia da Informação **DEATE – Departamento de Suporte e Atendimento**

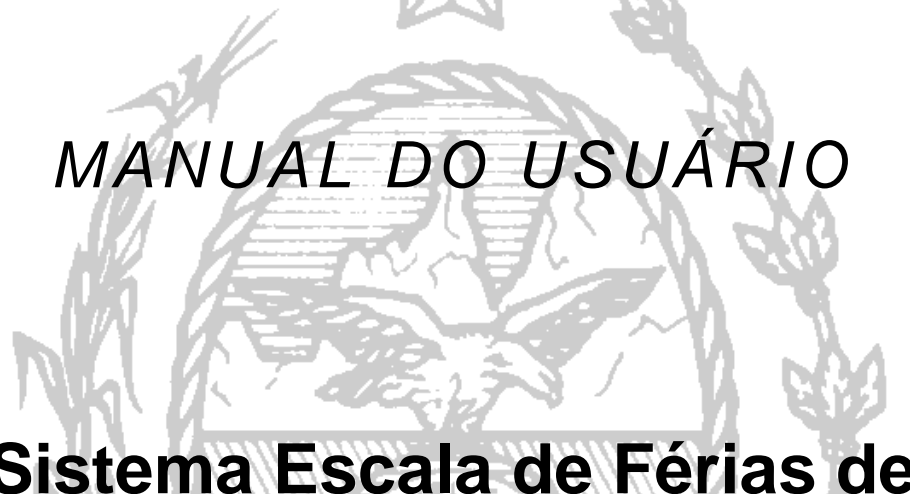

# **Sistema Escala de Férias de Servidores**

de JANEIRO

3677

Des

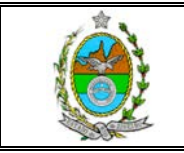

# **ÍNDICE**

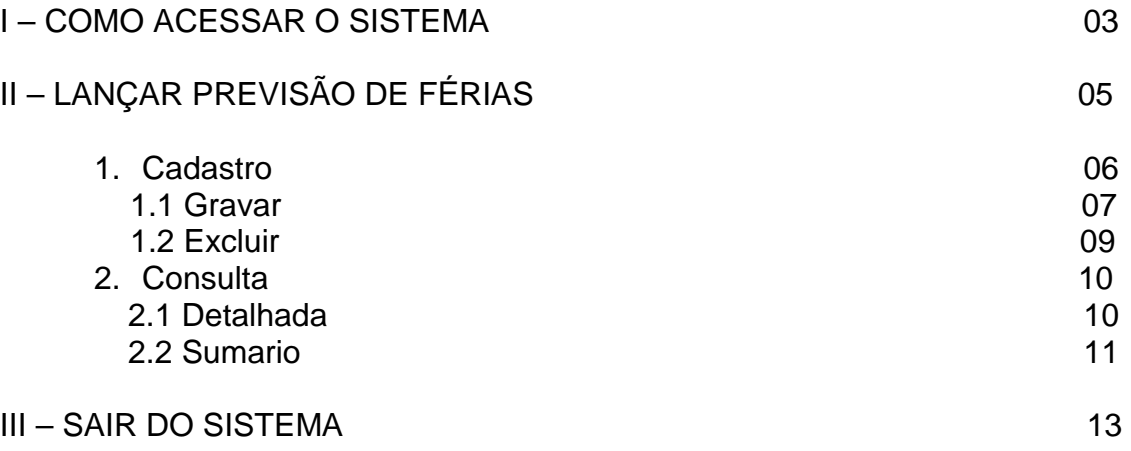

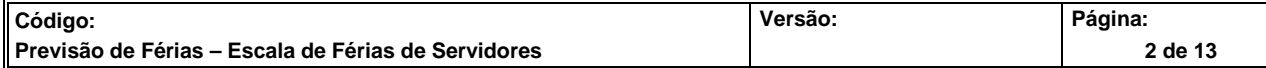

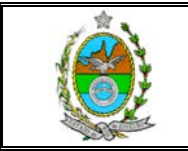

## **I - COMO ACESSAR O SISTEMA**

Para acessar o sistema **Escala de Férias de Servidores**, o usuário deverá selecionar a opção **Serviços,** em seguida, a opção **Sistemas** na tela inicial da página interna do Tribunal de Justiça.

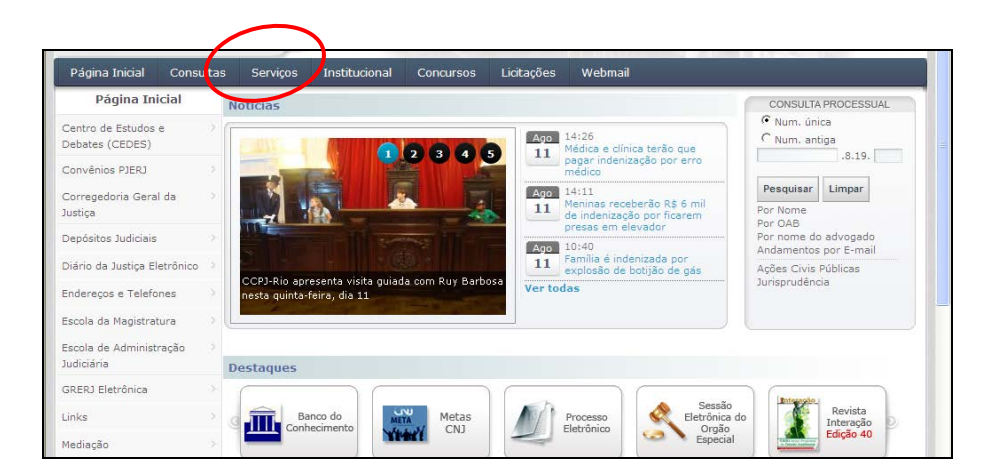

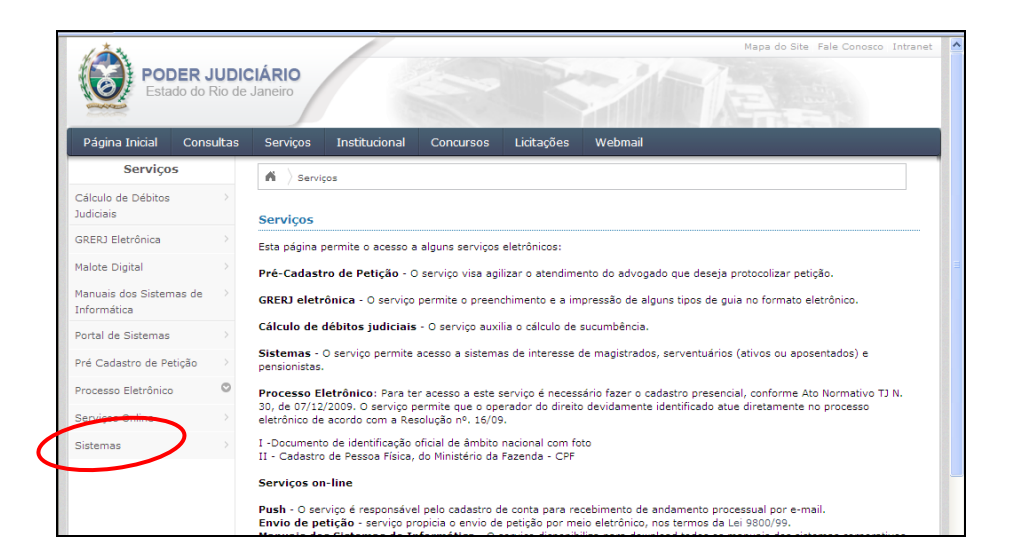

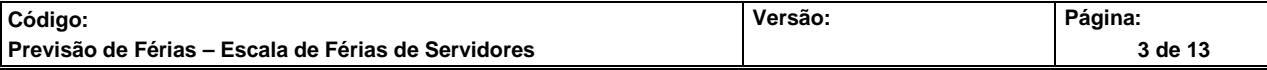

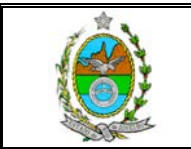

Em seguida, usuário deverá informar seu login e senha utilizados para o acesso aos sistemas corporativos (ex.: o Sistema de Emissão de Contracheques) e clicar no botão ENTRAR.

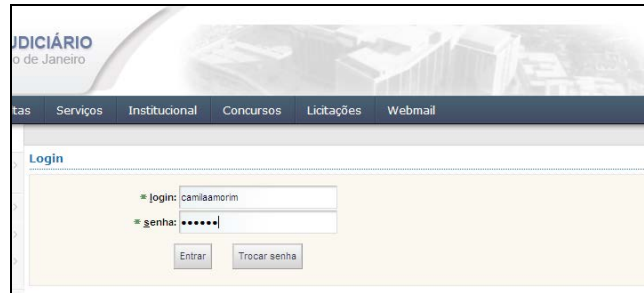

Na tela "Seleção de Sistemas" o usuário deverá selecionar, no campo SISTEMAS a opção *PORTAL DE MAGISTRADOS E SERVIDORES*, e clicar no botão ENVIAR.

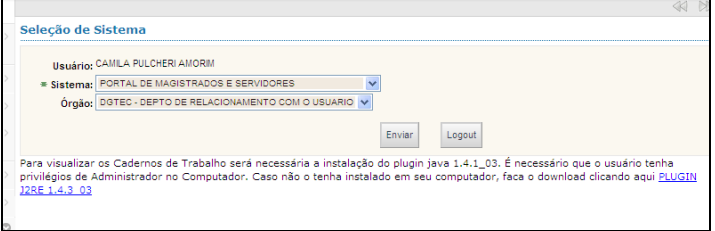

Na tela "Portal de Magistrados e Servidores" deverá ser selecionada, com o auxílio do mouse, a opção Escala de Férias Servidores*,* como indicado na seta vermelha.

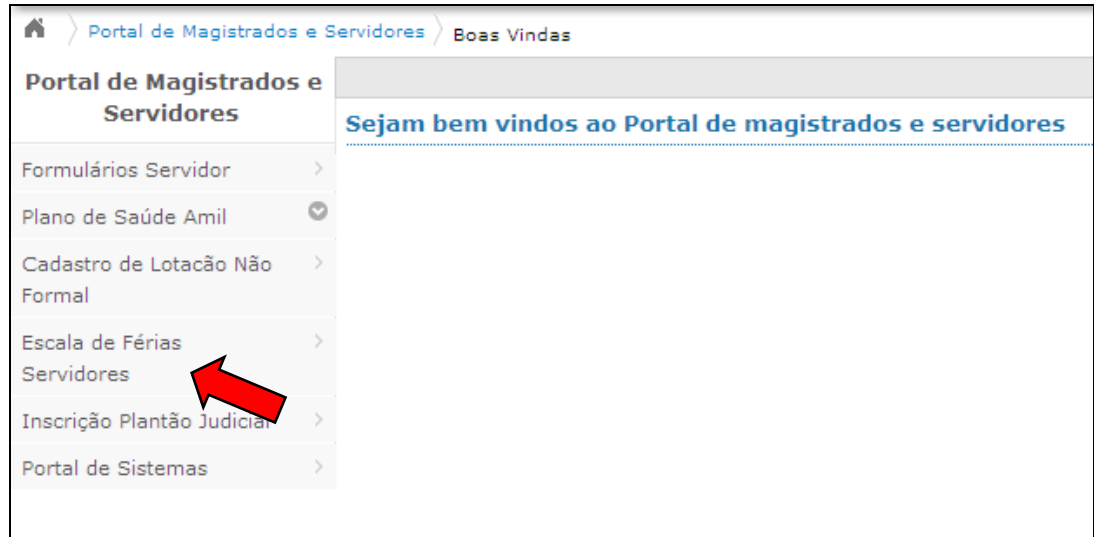

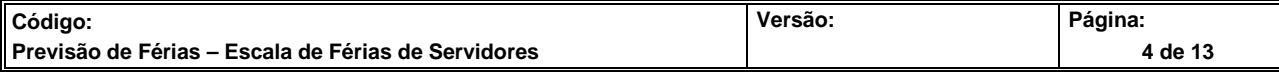

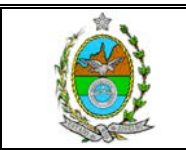

# **II – LANÇAR PREVISÃO DE FÉRIAS**

A tela **Magistrados e Servidores – Escala Férias de Servidores** surgirá e será possível acessar a opção **Cadastro** no Menu, como indicado pela seta vermelha.

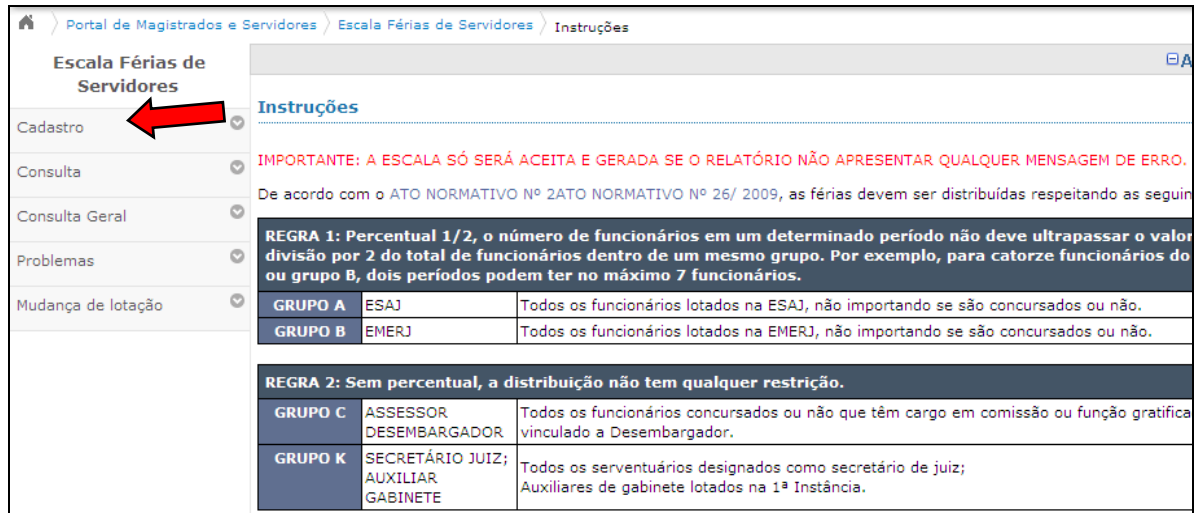

Após selecionar a opção Cadastro, o Menu expandirá mostrando as opções Servidor e Secretário de Juiz. Clique na opção Servidor como indica a seta vermelha.

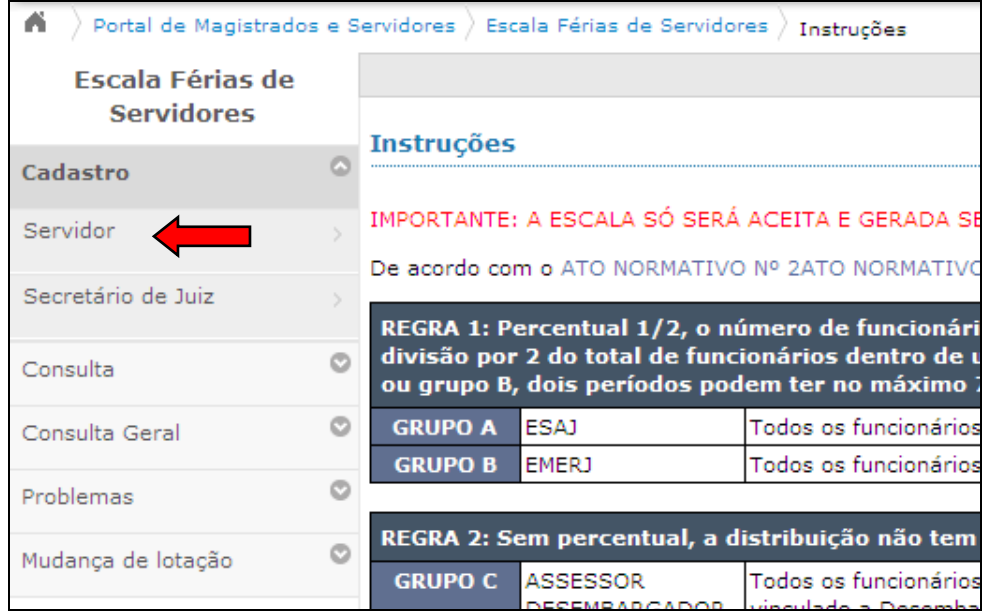

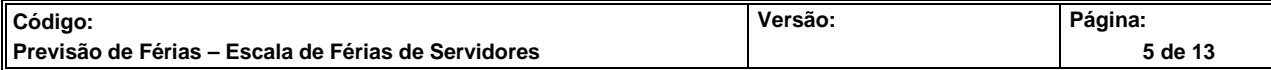

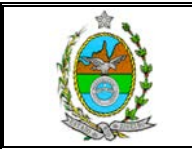

#### **1 – CADASTRO**

Após escolher no Menu a opção Cadastro - Servidor, na tela de Escala Férias de Servidores, surgirá a Lista de Órgãos/Grupos.

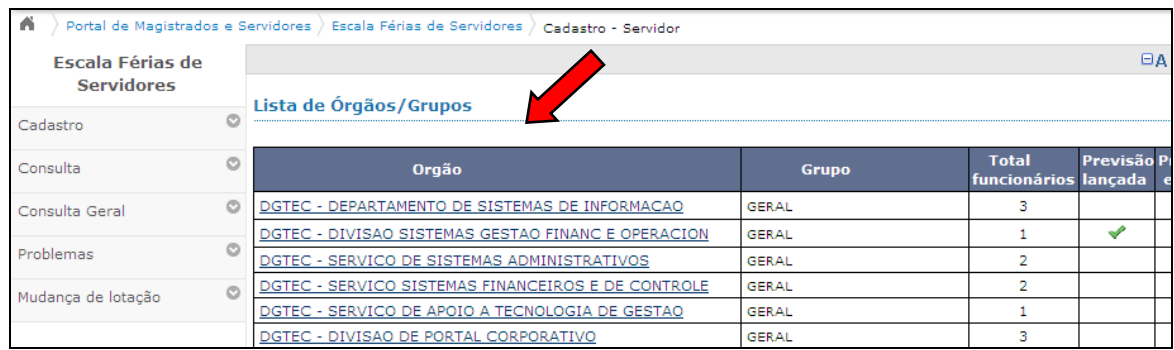

Para efetuar o cadastro da Escala de Férias do órgão, o usuário deverá clicar com mouse em cima do nome do órgão.

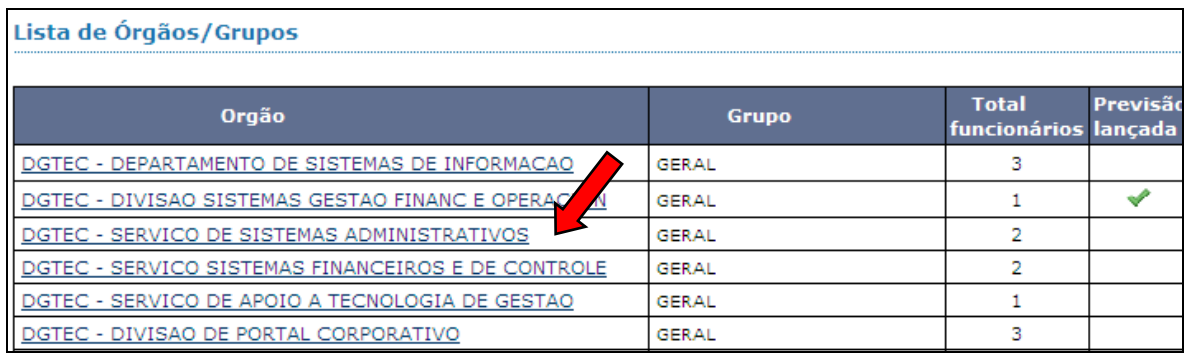

Então, abrirá a tela com a lista de funcionários do órgão. Para efetuar a escala de cada servidor o usuário deverá clicar em cima do respectivo nome.

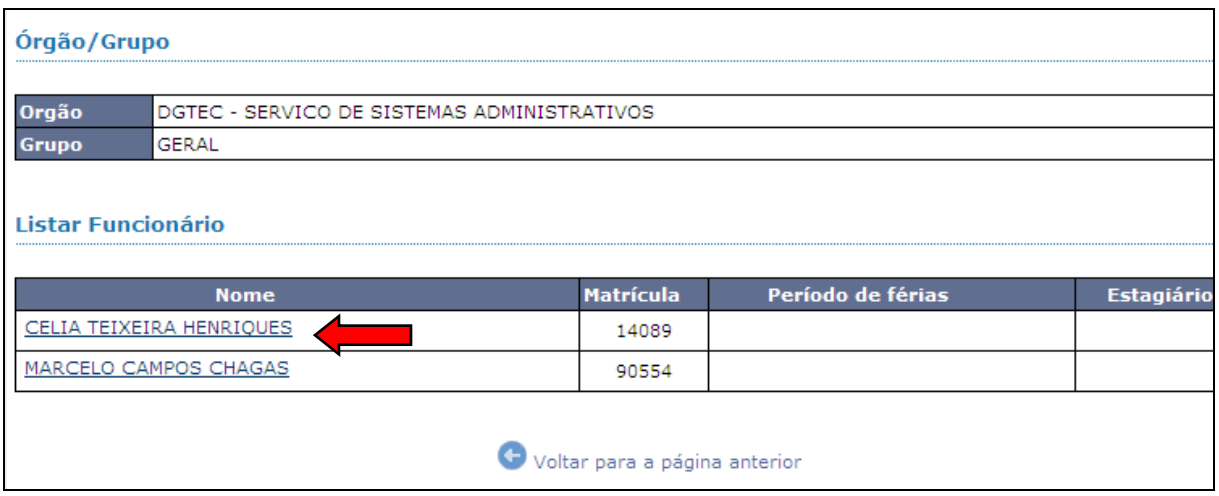

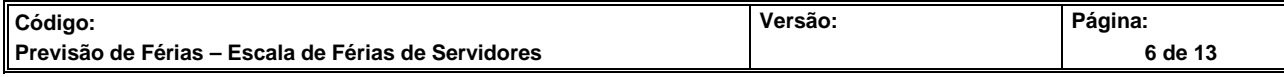

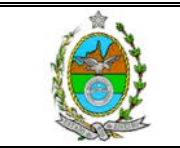

Ao clicar no nome do servidor, será exibido na tela os Dados do Servidor, Saldo de Férias e a área para Gravar Previsão.

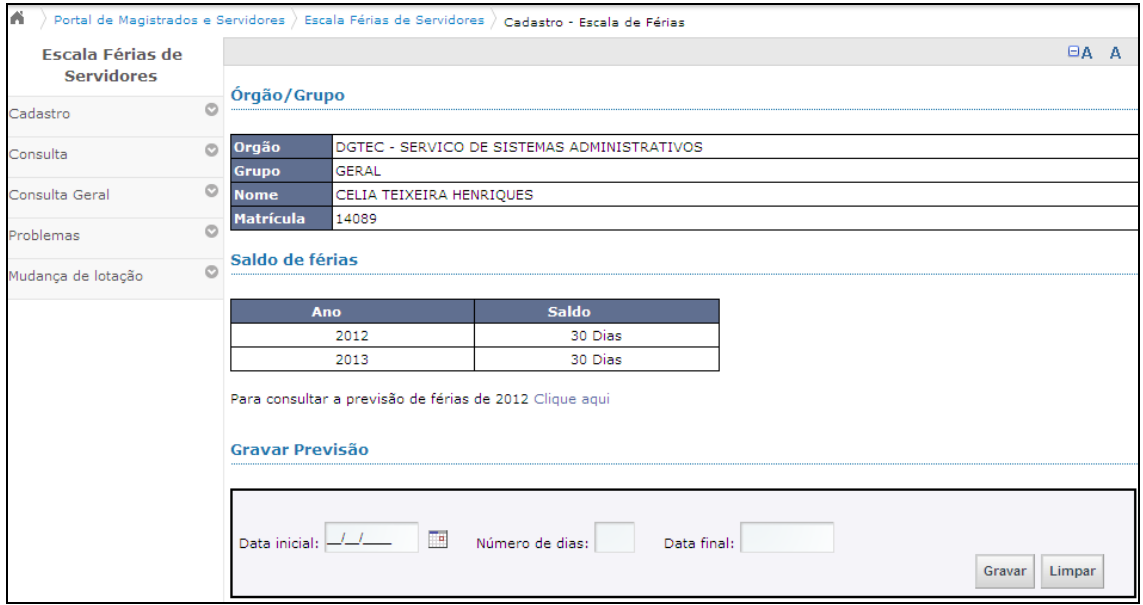

#### **1.1 - GRAVAR**

Na área de Gravar Previsão, clique no **calendário** para incluir a Data Inicial das férias e preencha o Número de dias de férias que será gozado. Em seguida clique na Data Final e automaticamente será exibido o último dia das férias.

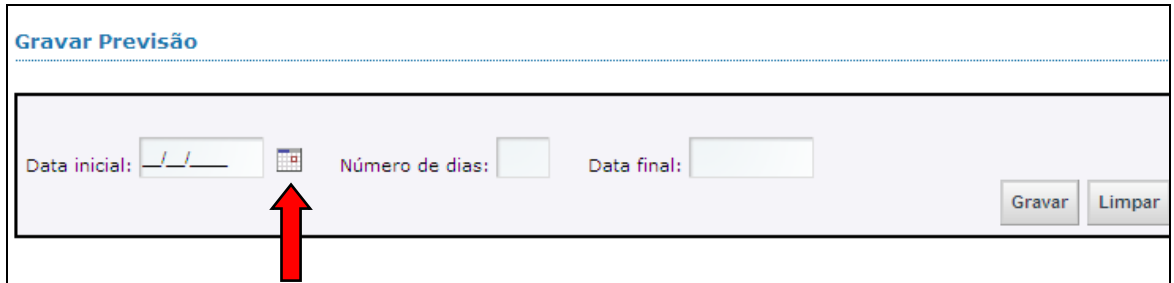

Finalmente clique no botão Gravar.

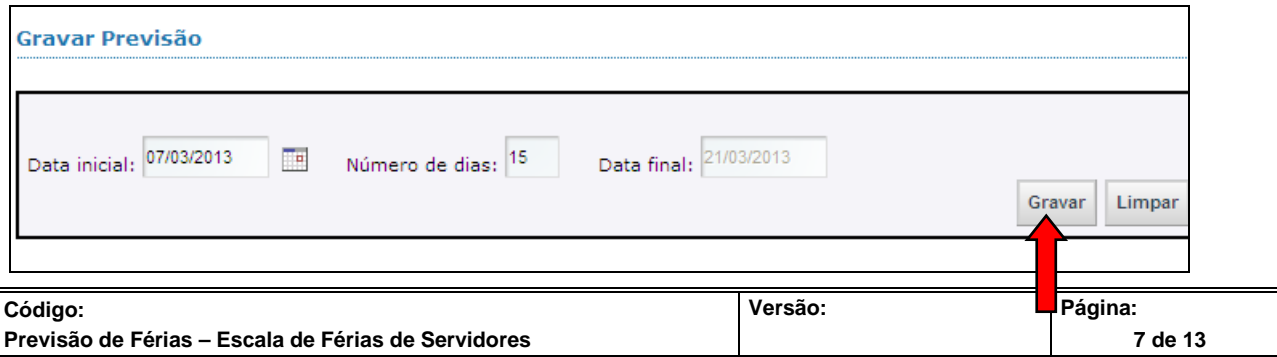

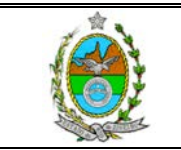

Ao clicar no botão Gravar, será listado na tela o período previsto para férias que foi gravado. Para adicionar novos períodos, basta preencher novamente a área Gravar Previsão repetindo os passos acima. *OBS: O sistema permite até 3 períodos de marcação por servidor.*

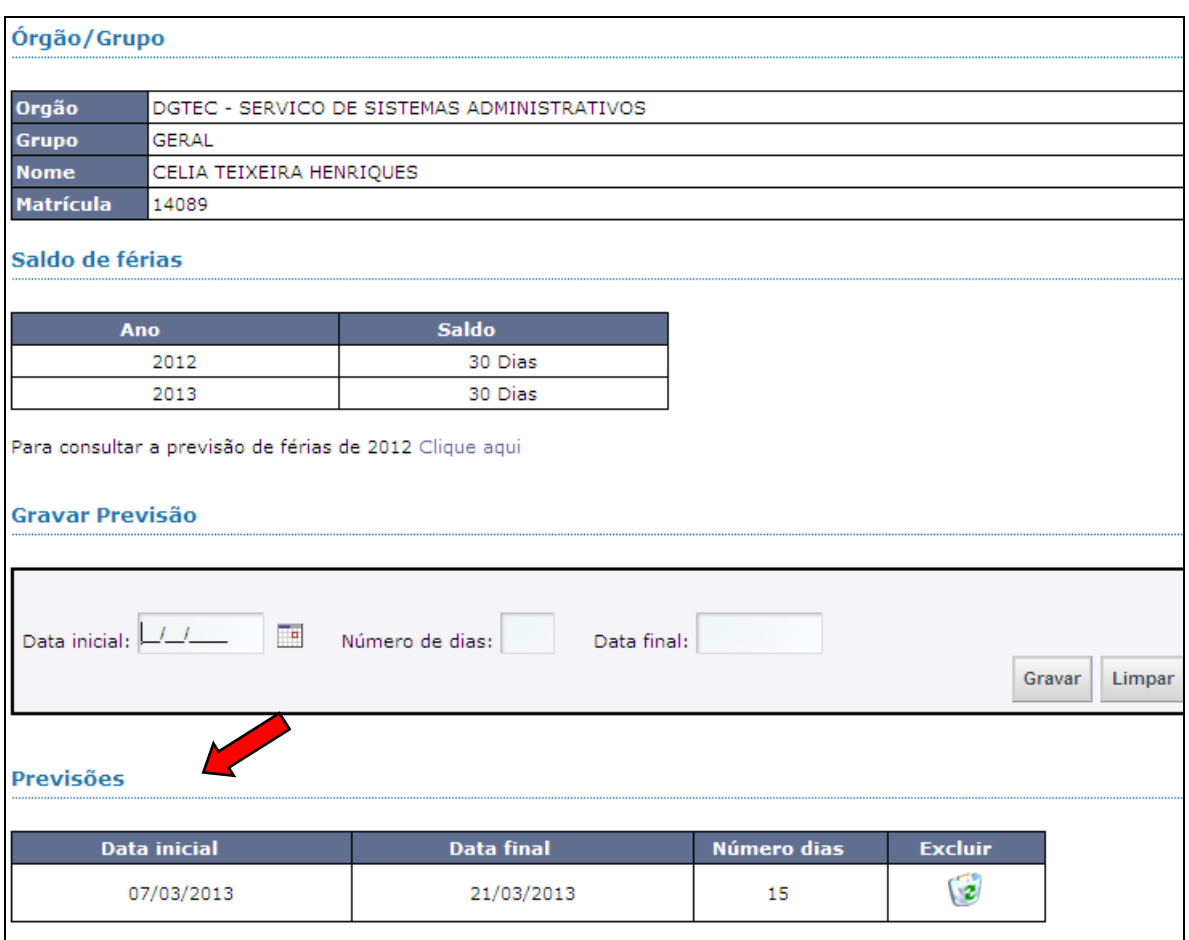

Para efetuar a previsão de outro funcionário o usuário deverá clicar em **Voltar para a página anterior** e escolher o próximo funcionário.

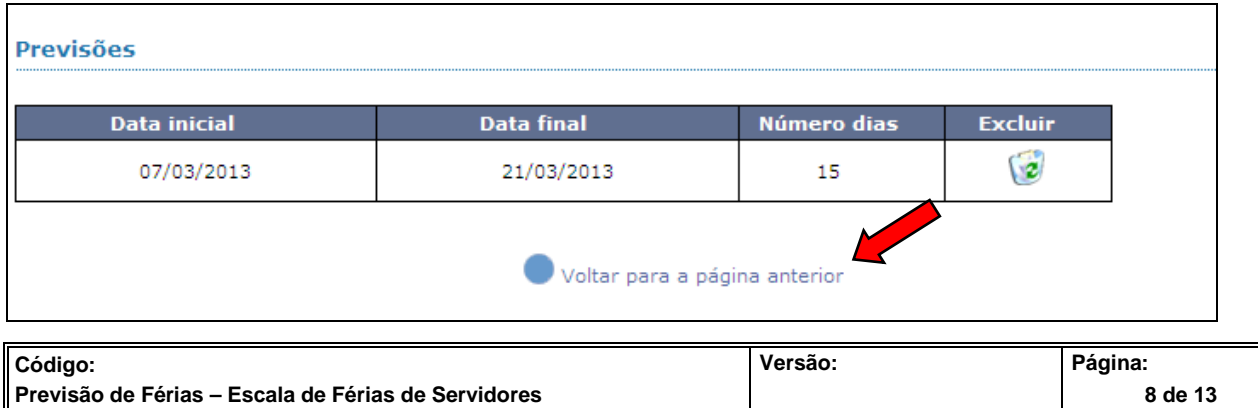

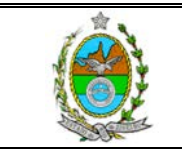

Atenção se não forem observadas as regras do grupo aparecerá um  $\frac{\times}{\text{a}}$  na coluna **Problemas escala** da tela **Lista dos Órgãos/Grupos**.

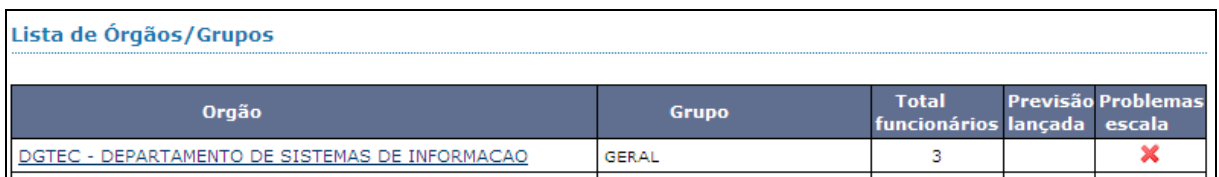

Se a escala estiver correta, aparecerá a seguinte tela com um *na coluna* **Previsão lançada** da tela **Lista de Órgãos/Grupos**.

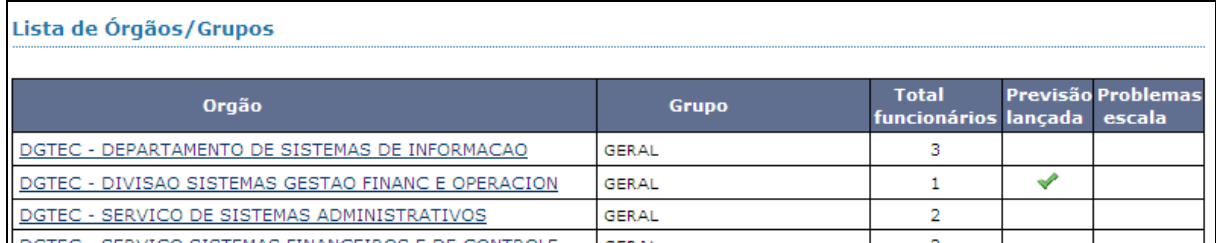

#### **1.2 - EXCLUIR**

Para excluir um cadastro da Escala de Servidor, o usuário deverá escolher a linha que deseja excluir e clicar no desenho da lixeira na coluna Excluir.

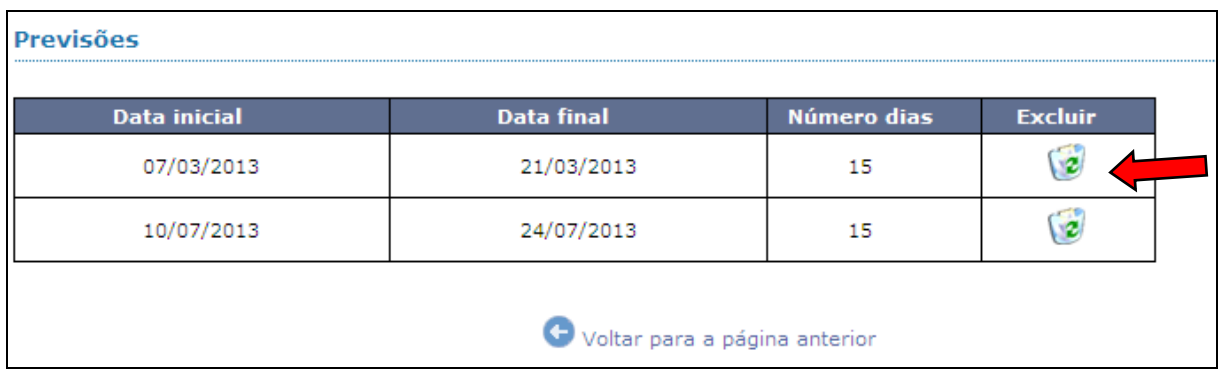

Após a exclusão, estarão listadas apenas as previsões existentes.

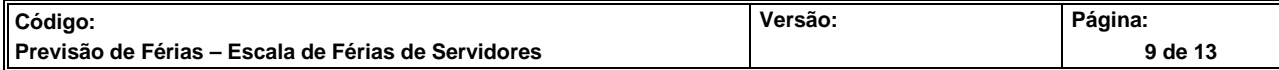

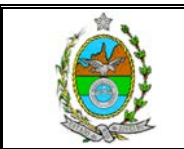

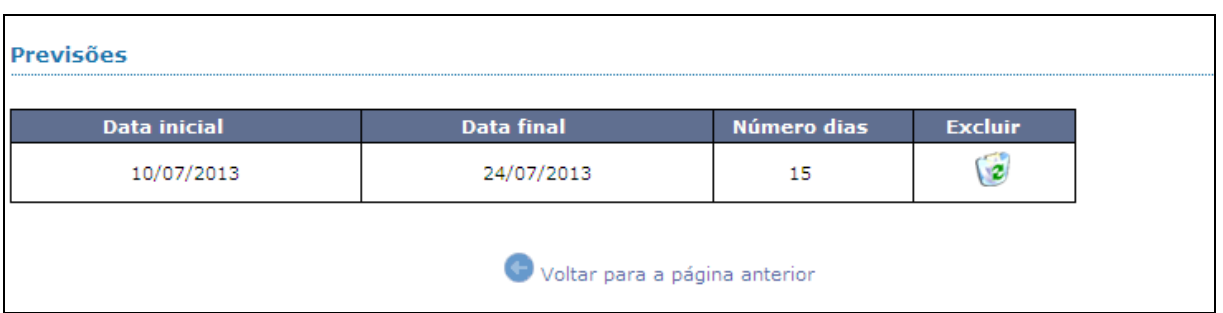

#### **2 – CONSULTA**

#### **2.1 - DETALHADA**

Na tela **Escala Férias de Servidores**, selecione a opção Consulta, o Menu expandirá mostrando as opções Detalhada e Sumário. Clique na opção Detalhada como indica a seta vermelha.

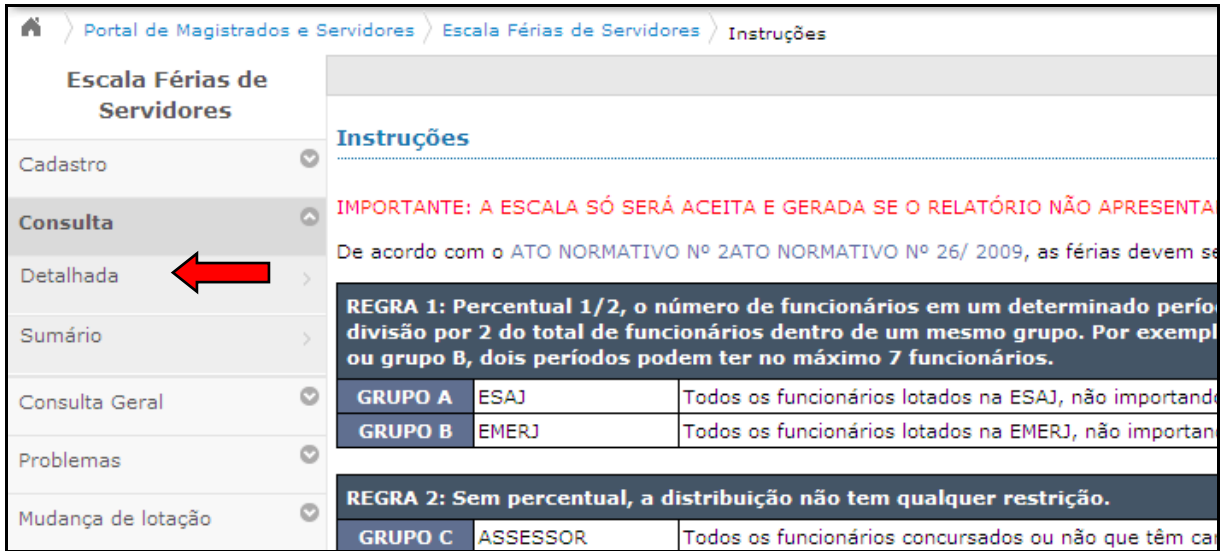

Selecione o Órgão e o Grupo (Ex.: Geral). Em seguida clique no botão Imprimir Recibo.

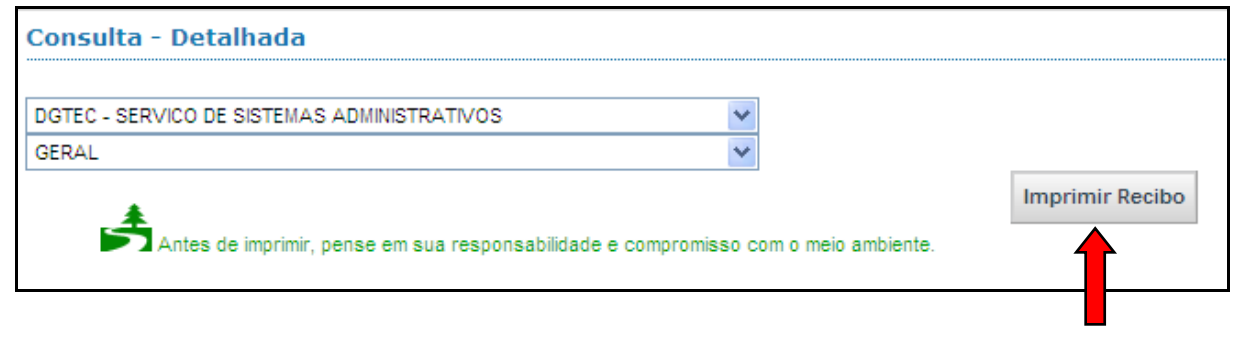

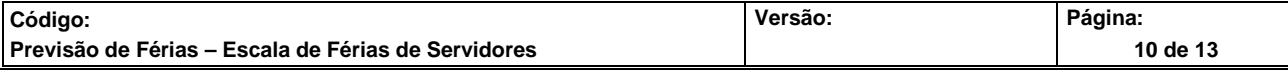

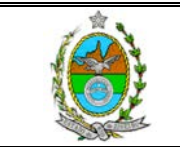

O botão Imprimir Recibo, abrirá uma tela com o Recibo de escala de férias dos servidores. Para imprimi-lo basta clicar no desenho da impressora, como indica a seta vermelha.

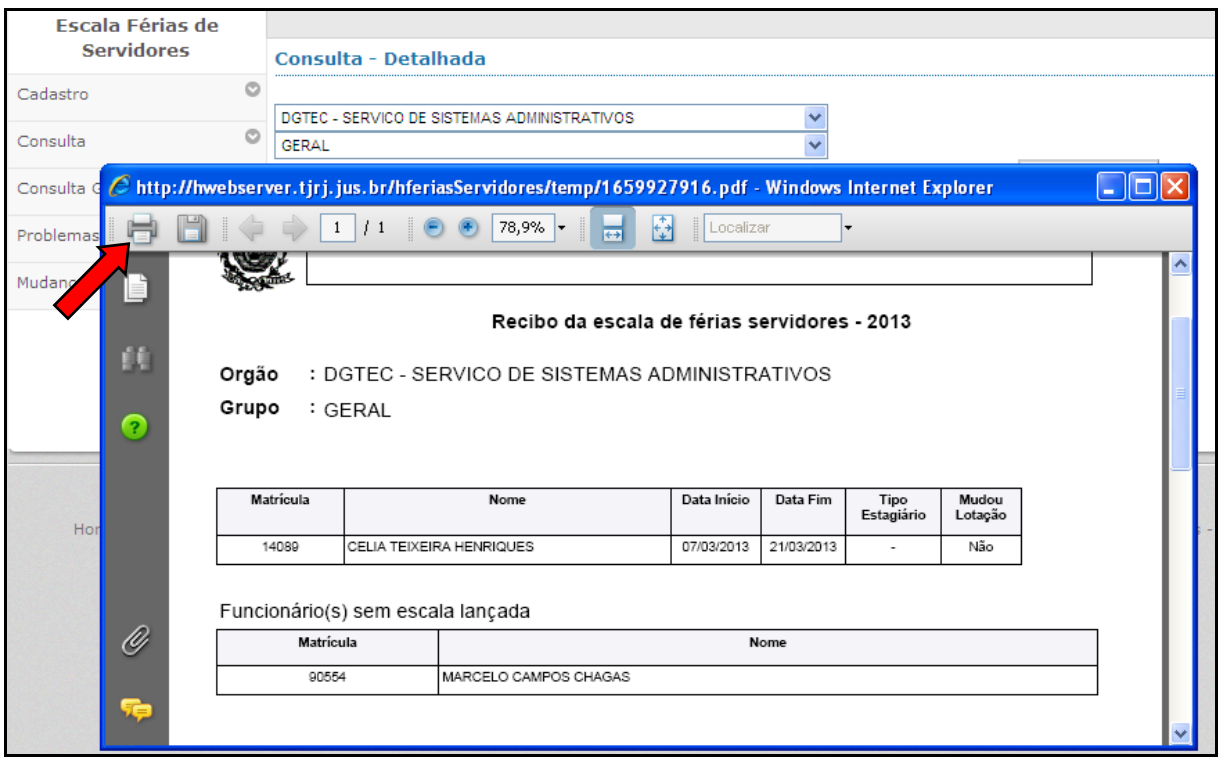

#### **2.2 – SUMÁRIO**

Na tela **Escala Férias de Servidores**, selecione a opção Consulta, o Menu expandirá mostrando as opções Detalhada e Sumário. Clique na opção Sumário como indica a seta vermelha.

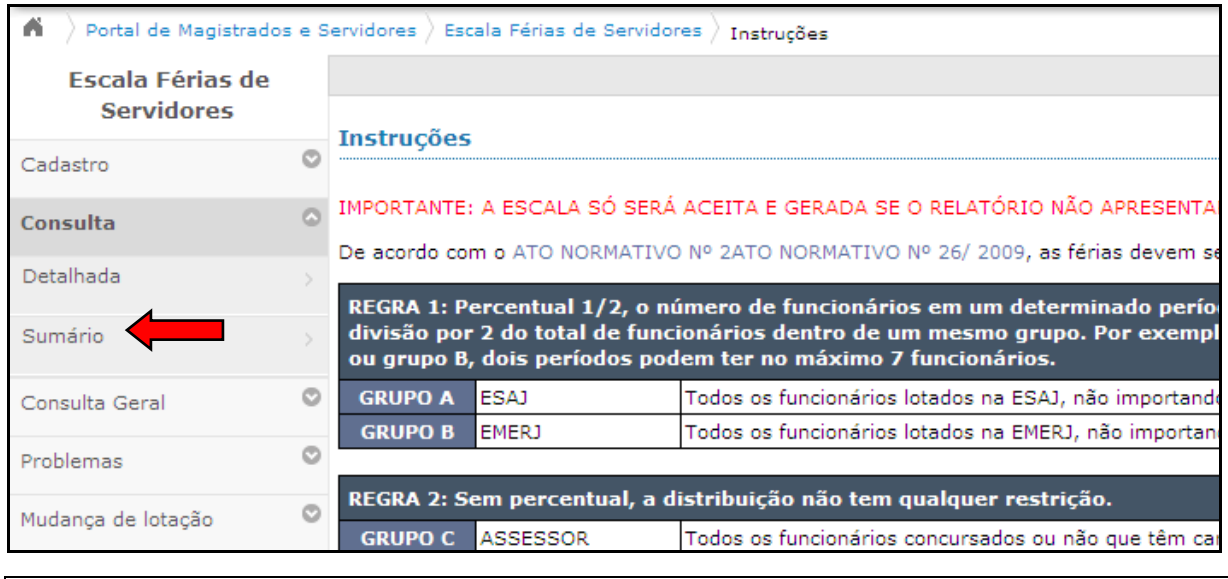

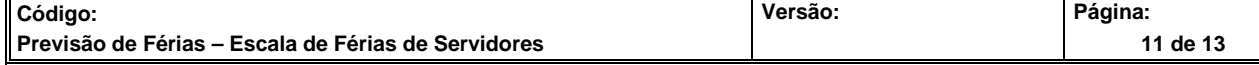

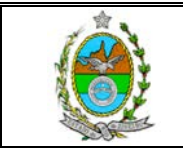

Selecione o Órgão e o Grupo (Ex.: Geral). Em seguida clique no botão Verificar.

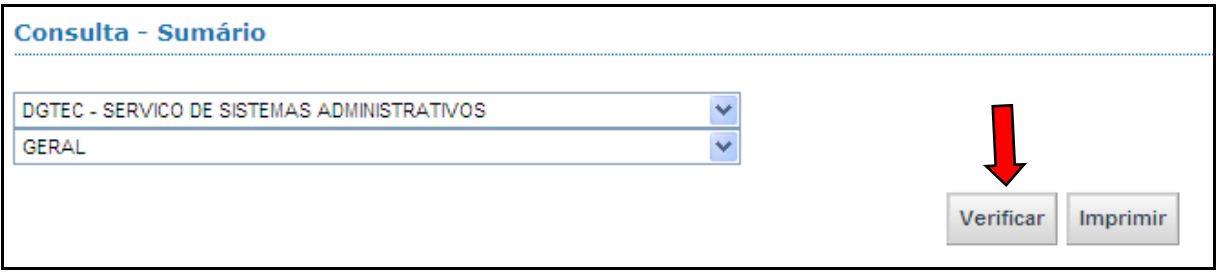

Será exibida uma tela semelhante ao exemplo abaixo. Caso haja algum erro o sistema mostrará na coluna Situação a palavra **Corrigir**.

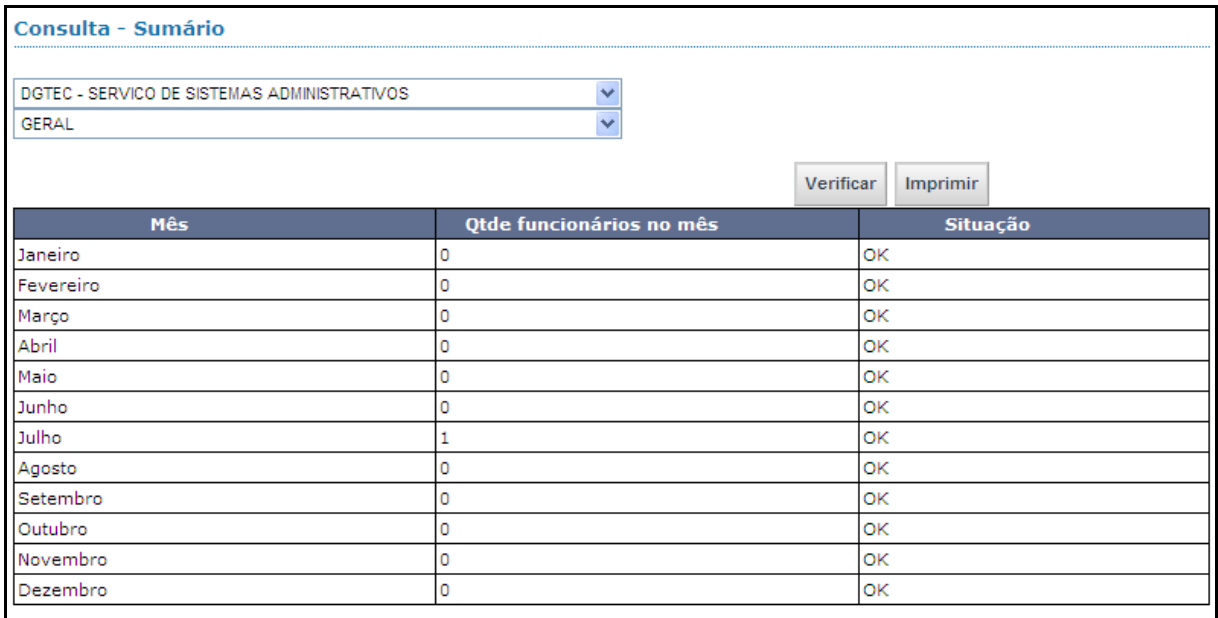

Se desejar, basta clicar no botão Imprimir e uma tela de impressão será aberta. Clique no desenho da impressora como indica a seta vermelha.

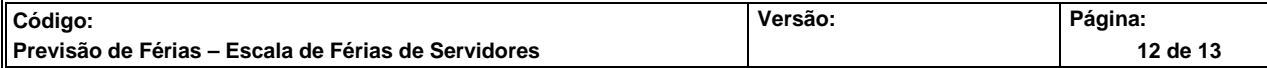

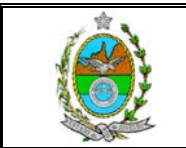

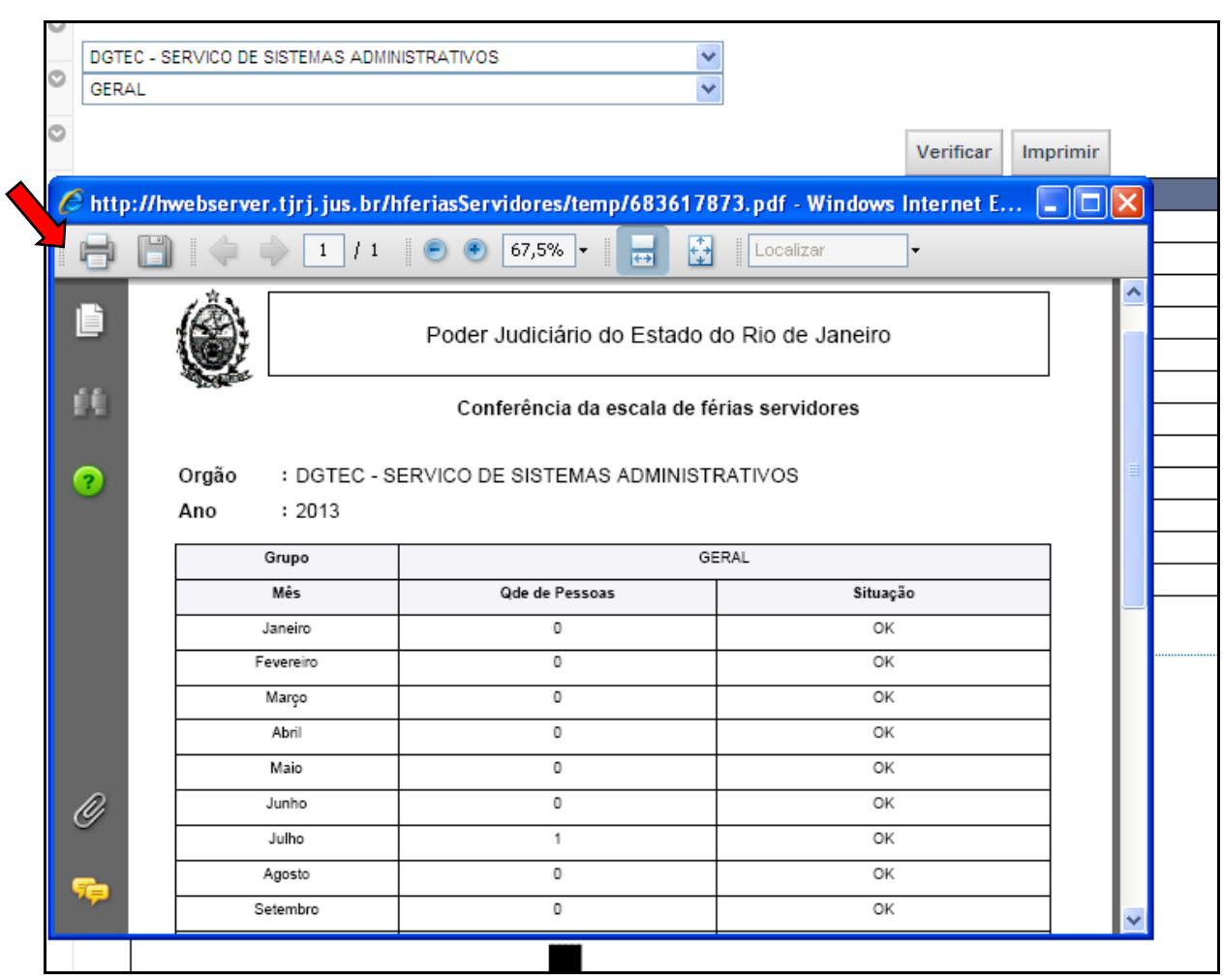

### **III – SAIR DO SISTEMA**

Para sair do sistema, basta clicar no link "Portal de Magistrados e Servidores", como indica a seta vermelha.

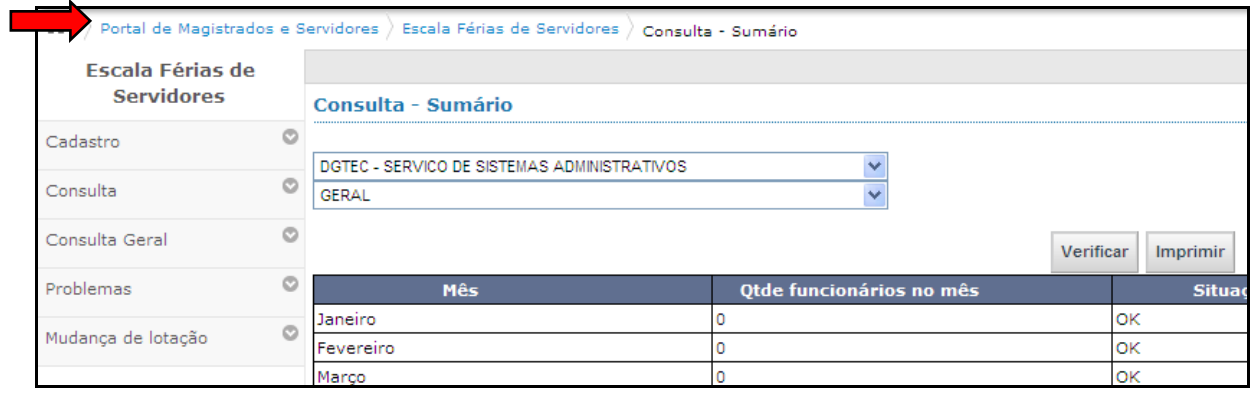

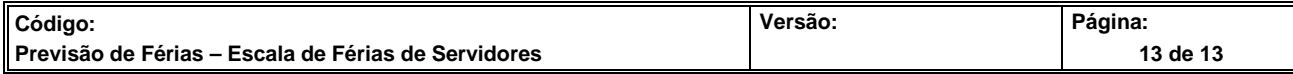